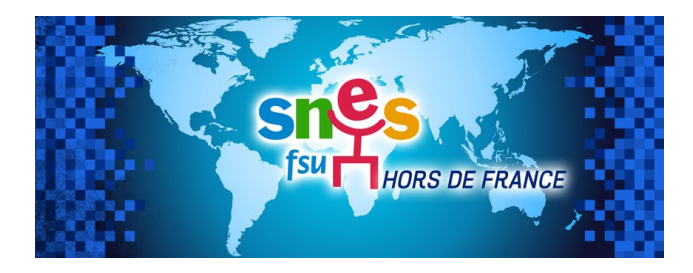

# **GUIDE IPROF 29ème base : mouvement inter et spécifique**

La participation au mouvement interacadémique se fait exclusivement par SIAM .

## **I) Les étapes de connexion à SIAM**

#### **Pour tous les personnels (détachés en France, à l'étranger ou affectés en COM et ceux ayant obtenu une disponibilité de la DGRH-B2-4)**

#### **1. Se connecter sur [Iprof 29ème rectorat](https://iprof.adc.education.fr/iprof/ServletIprof)**

Sur la page d'accès à l-prof. saisissez votre identifiant de « Compte utilisateur »

Il s'agit de la 1<sup>ère</sup> lettre de votre prénom (même en cas de prénom composé) suivie de votre nom sans espace et en minuscules. Ex : Jean-Marie Dupont = idupont Dans les cas d'homonymie, le compte utilisateur est complété par un chiffre. Pour connaître ce chiffre, vous devez essayer des connexions successives avec des chiffres croissants. Ex : Emilie Martin = emartin1 ou emartin2 ou emartin3...

Dans le cas où votre nom comporte un espace ou une apostrophe, vous devez les remplacer par un tiret.

Ex : Anne-Cécile Dupont L'Ami = adupont-l-ami

Saisissez ensuite votre « Mot de passe », il s'agit de votre NUMEN en majuscules.

**En cas de difficultés :** [contacter l'assistance I-Prof en suivant ce lien](https://www.education.gouv.fr/pid35088/contacter-l-assistance-i-prof.html#2nd_degre_hors_academie)**.**

#### **2. Cliquer sur SIAM (en haut de l'écran)**

#### **3. Cliquer à gauche de l'écran sur l'onglet "mouvement interacadémique"**

Une page blanche peut apparaître et/ou un message de sécurité. Selon le navigateur, il faut faire une manipulation.

**La DGRH-B2-4** a adressé à tous les personnels en relevant (sur leur messagerie Iprof) le mode d'emploi reproduit ci-dessous

- **Internet explorer (navigateur recommandé)** : cliquer sur afficher tout le contenu

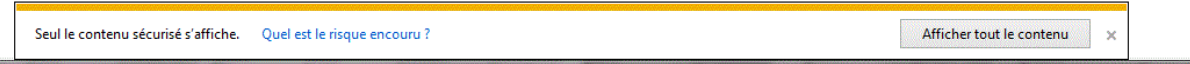

- Chrome : cliquer sur charger les scripts à risque

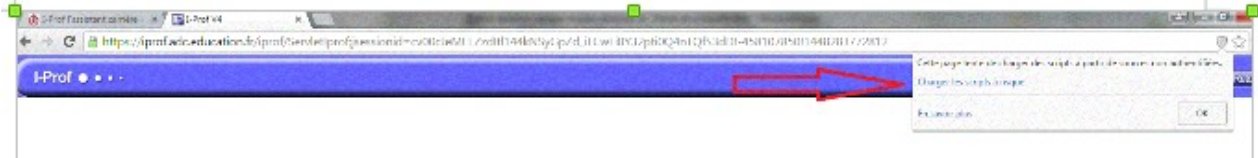

- Mozilla Firefox : cliquer sur désactiver la protection

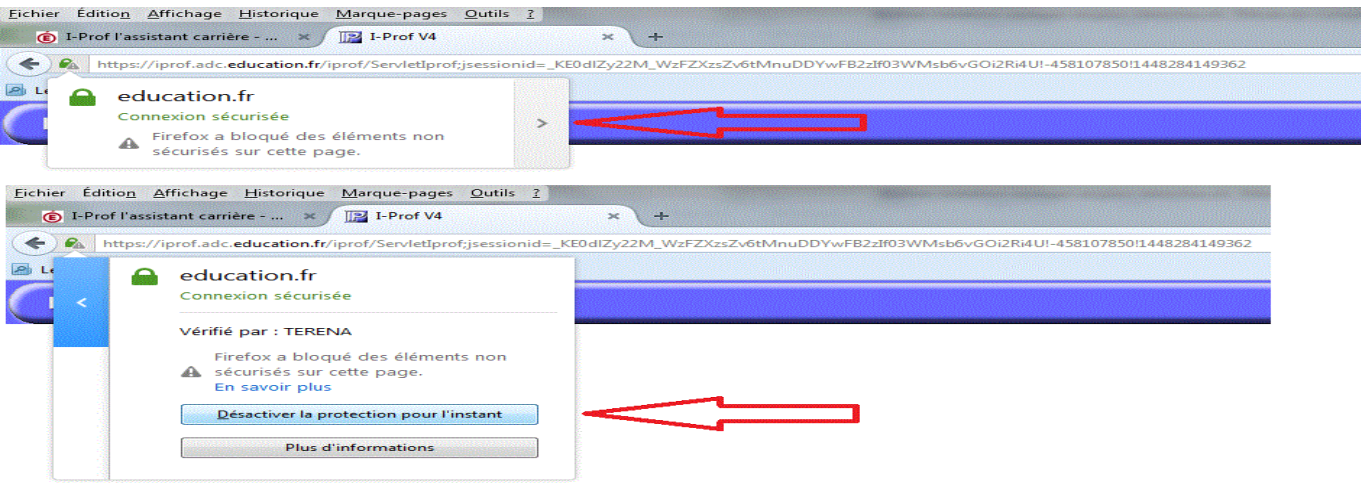

Vous avez alors deux possibilités : mouvements inter (voir II) ou postes spécifiques (voir III)

# **II) Les étapes de saisie de la participation au mouvement inter**

#### **Attention à bien respecter les dates limites. Consultez les sur le site du [SNES HDF.](http://www.hdf.snes.edu/spip.php?article592)**

#### **1. consultez et éventuellement modifiez votre dossier**

**Onglet "situation administrative"** : vérifiez les données et modifiez les si besoin.

**Onglet "situations individuelles"** : vérifiez les données et modifiez si besoin la case du type de réintégration = **non conditionnelle ou conditionnelle**.

**Onglet "situation familiale"** : modifiez si vous souhaitez faire une demande en **rapprochement de conjoint, en mutation simultanée ou en rapprochement de la résidence de l'enfant.** 

#### **2. saisissez ou modifiez votre demande de mutation**

Une page explique la formulation ou non du voeu de l'académie d'origine (AO) en fonction du type de demande

- **un voeu unique** de retour sur votre AO ;

- **formulation de plusieurs voeux avec in fine l'AO** : tous vos voeux seront examinés et si vous ne rentrez pas dans ceux-ci vous serez affecté(e) sur votre AO ;

- **formulation d'un ou plusieurs voeux sans formulation de l'AO** : votre demande ne sera examinée que sur ces voeux.

Attention, si vous n'obtenez pas satisfaction sur les voeux formulés :

- **s'il s'agit d'une mutation conditionnelle** : vous resterez dans la situation administrative actuelle ;

- **s'il s'agit d'une mutation non conditionnelle,** votre participation au mouvement inter étant impérative, elle sera examinée en extension à partir du 1<sup>er</sup> voeu formulé (au plus petit barème de la demande) selon la table d'extension (voir US spécial mutation).

Une autre page vous demande de renseigner :

- votre académie d'origine ;
- si vous souhaitez la réintégrer :

OUI si en voeu unique (vous ne pourrez aucune autre académie) NON dans les autres cas

Pour ceux ayant coché non, vous entrerez alors sur une page du mouvement inter, cliquez et vous aurez la carte des académies.

Cliquez dans l'ordre souhaité sur l'académie. Puis calculer le barème (attention, il est indicatif et peut comporter des erreurs). Ajouter d'autres académies si vous le souhaitez.

Cliquez sur "retour aux demandes" : "éditer un récapitulatif ".

# **3. Confirmation de la demande de mutation inter**

Après la clôture de la période de saisie des voeux, votre confirmation de demande devrait être disponible.

Connectez-vous sur SIAM et téléchargez-la.

Complétez (apportez les modifications nécessaires en rouge) et signez la confirmation.

Adressez-la accompagnée des pièces justificatives au bureau DGRH B2-4**.**

- Soit par mail adressé à votre gestionnaire via la messagerie I-prof,

- soit exceptionnellement par courrier postal (uniquement en cas d'absence de liason internet) adressé au bureau DGRH B2-4.

## **Attention sans la réception par le bureau DGRH B2-4, votre demande de mutation inter ne sera pas prise en compte.**

## **III) Postes spécifiques**

**Sur Iprof** : vous devez compléter votre C.V. et rédiger en ligne une lettre de motivation en faisant apparaître vos compétences sur ces postes. Consultez le guide de réintégration du SNES HDF et les pages du site national du SNES.

#### **Consultez les postes vacants :**

- Depuis la rentrée scolaire 2017, des postes spécifiques nationaux sont à pourvoir en Polynésie française.
- Attention, la liste est indicative (une grande partie des postes se libèreront lors du mouvement par chaises musicales). Il convient d'élargir vos voeux.

Saisissez la demande de participation au mouvement spécifique.

Comme pour le mouvement inter, il faudra adresser une confirmation selon les modalités et les dates énoncées ci-dessus.

Attention : l'obtention d'un poste au mouvement spécifique rend la réintégration inconditionnelle. En cas de demandes multiples, aucun détachement ne sera accordé.

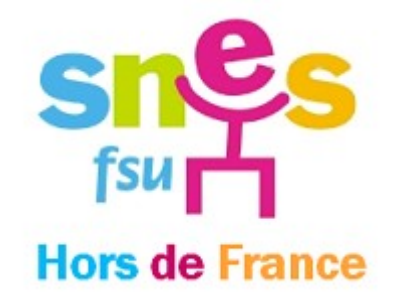